# **INSTRUCTION FOR FILLING IN THE CONCEPT NOTE**

On the Programme website www.pbu2020.eu you will find the link to download the application for filling in the Concept Note. Nevertheless there might be updates of the application so **before finalising and printing the Concept Note please be sure you are using the newest version of the application!**

Minimum requirements for this application to work:

- Operating system: minimum Windows XP but preferably Windows 7 or newer
- Browsers: preferably Google Chrome or Mozilla Firefox in their newest versions for the operating system (Internet Explorer only for Windows 7 or newer)

# **1. START PAGE**

To create a new Concept Note draft -> New Form To choose from existing file -> Open from disc or Edit

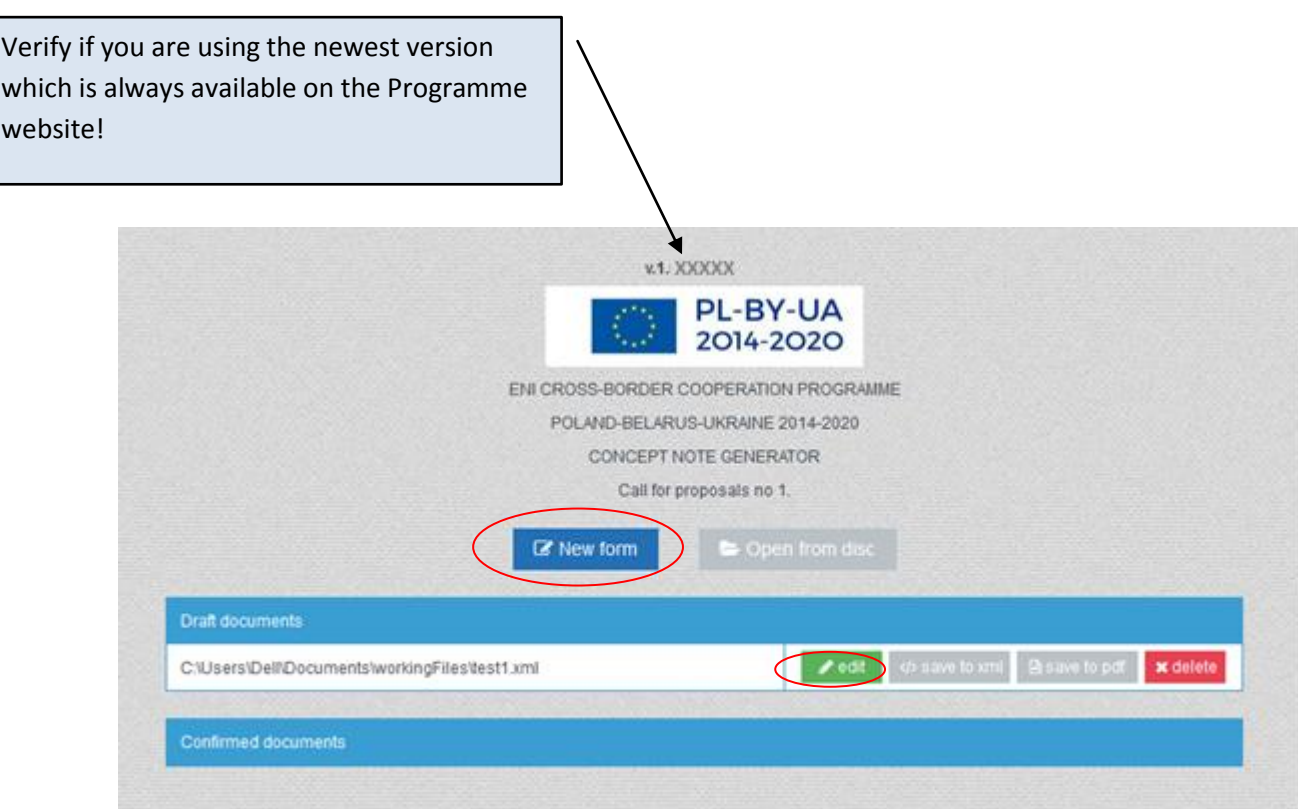

After giving name to the file/opening the file to edit you will see first page with **Instruction** – **please read carefully all given instructions**.

# Once you read Instructions -> go to **1. Project Identification**

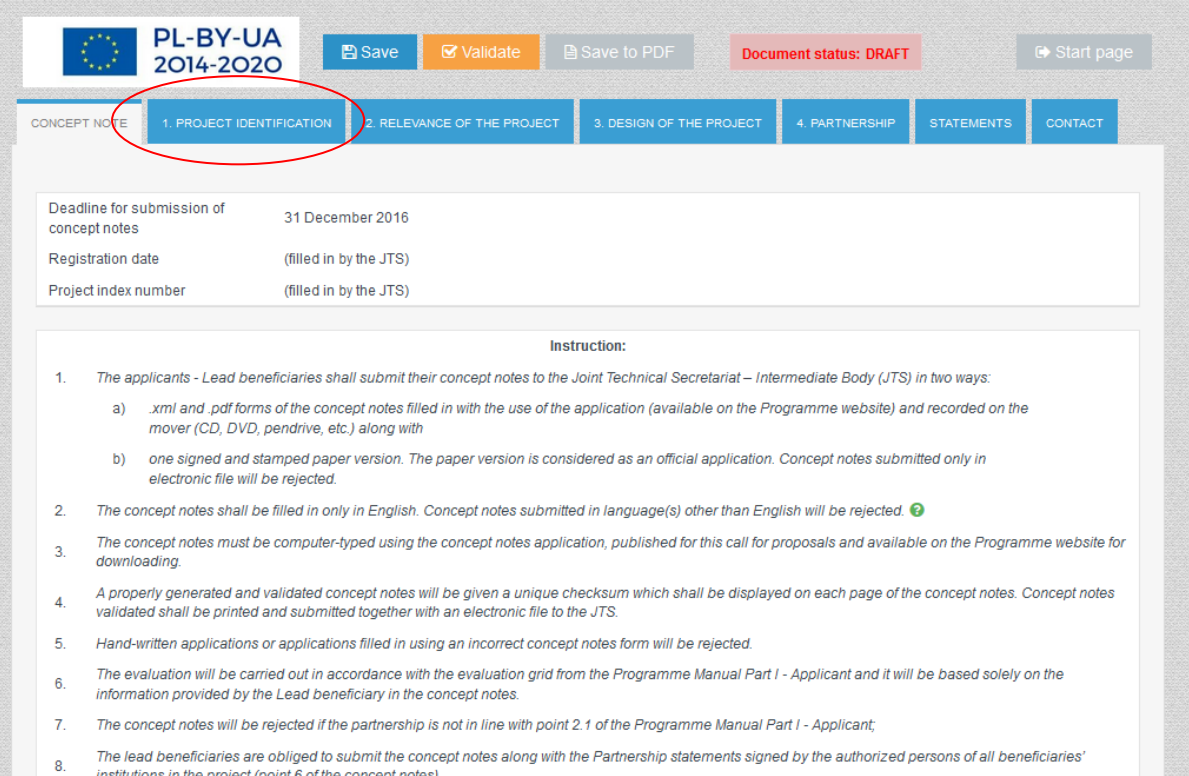

# **2. PROJECT IDENTIFICATION**

Please provide the information on the project:

- 1.1 -> choose Thematic objective<sup>1</sup> from the list
- 1.2 -> choose Priority from the list
- 1.3 -> write title of the project in English
- 1.4 -> provide necessary information on the lead beneficiary<sup>2</sup> of the project
- 1.5 -> add as many beneficiaries<sup>3</sup> as needed and provide necessary information on each of them.
- 1.6 -> define duration of the project in months (max. 24 months)

 1 list of Thematic objectives and Priorities are in part 1.3 of The Programme Manual Part I

 $^2$  information on lead beneficiary in part 2 of The Programme Manual Part I

 $3$  information on beneficiary in part 2 of The Programme Manual Part I

1.7 -> here complete ONLY costs for the preparation of strong partnership if you wish to include these costs in your budget<sup>4</sup>. They can be claimed in the amount of 5000 EUR.

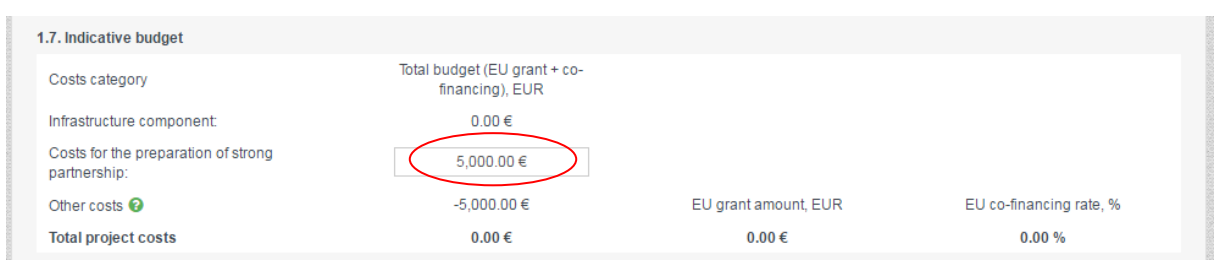

**!!** Remaining information in 1.7 will be automatically filled in once you complete parts 4.2 and 4.3 of the Concept Note**!!**

1.8 -> specify location where project activities will take place:

- specify the country and the region
- next, if relevant, give names of poviats/raions/towns not obligatory

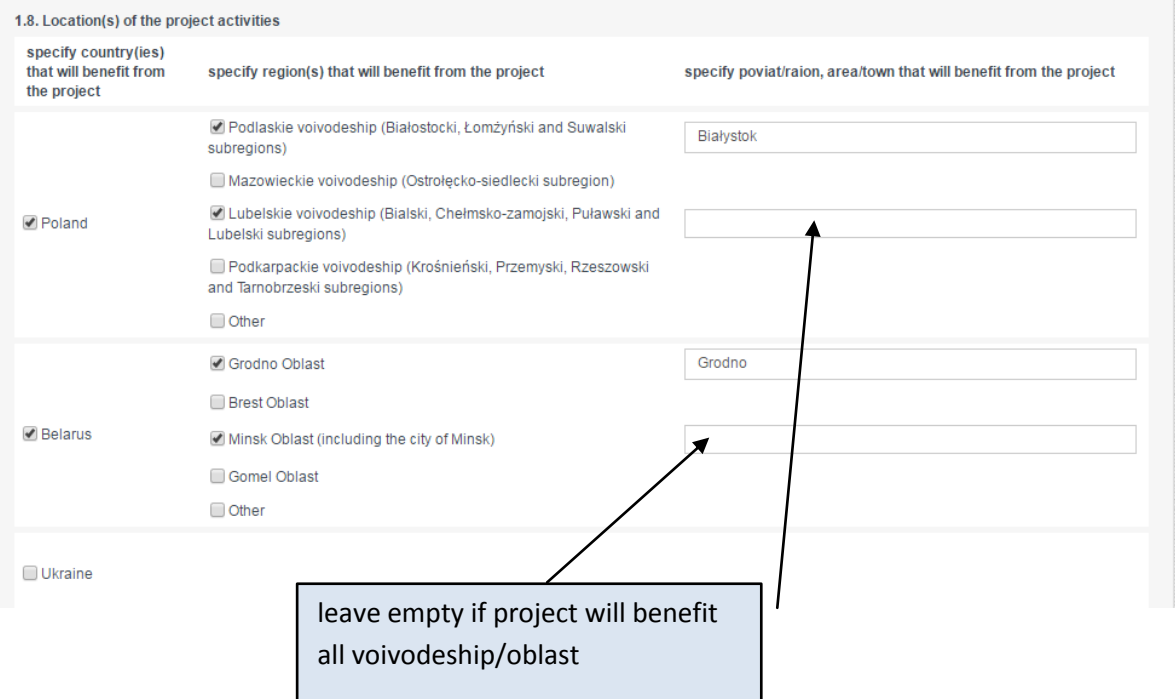

1.9 -> give short description of the project according to the instructions

Now go to part 2. Relevance of the project

 $\overline{a}$ 

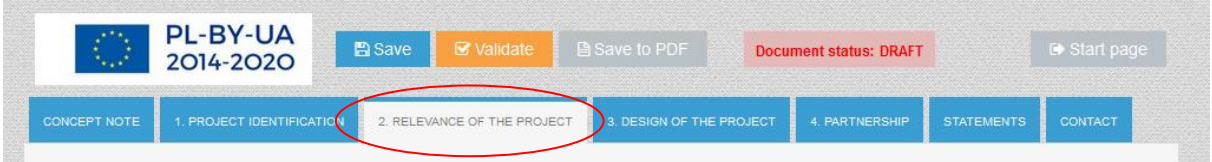

<sup>4</sup> more on costs for the preparation of strong partnership in part 6.2.2 of The Programme Manual Part I

# **2. RELEVANCE OF THE PROJECT**

**!! Information provided in this part of the Concept Note CANNOT be changed while preparing Full Application Form !!** For this reason, please put all necessary effort in including complete and relevant information.

Complete points  $2.1 - 2.4$  with relevant information on the project according to the instructions provided for each part on the green field. In point 2.5 it is recommended to refer to each of the cross-cutting issues.

# Now go to part 3. Design of the project

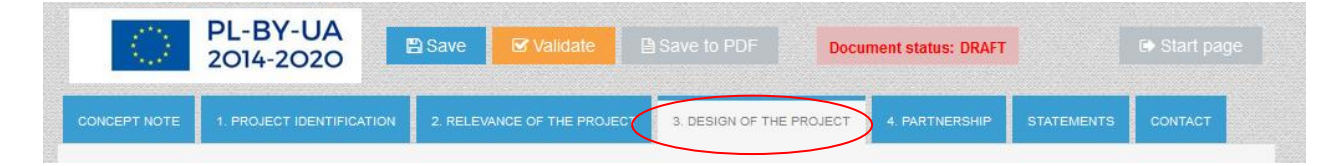

# **3. DESIGN OF THE PROJECT**

3.1 -> specify one overall objective of the project

3.2 -> specify max. 3 specific objectives of the project

3.3 -> name and describe main activities to be implemented within the project

Now complete part 3.4 regarding indicators measuring outputs and result of the project.

# 3.4.1

-> **Programme output indicators** will automatically be shown according to chosen Priority. Give the value for these indicators **if they are relevant to your project activities.** If not, leave the "0" value.

**!! If the project does not include any Programme output indicator, it can receive lower number of points during quality assessment of the Concept Note<sup>5</sup> !!**

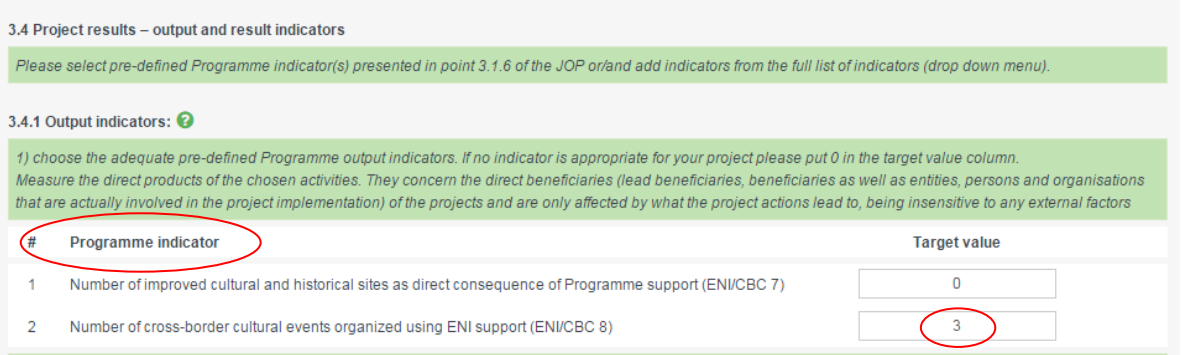

 $\overline{a}$  $<sup>5</sup>$  please see point 3 a) in Quality assessment criteria of the Concept Note assessment checklist</sup> -> **Suggested indicator** – you must choose from the list relevant indicators measuring the achievement of outputs of your project. Give target value for each chosen indicator.

Add as many as needed and remember that no additional output indicator (outside from the list) can be defined in the Concept Note.

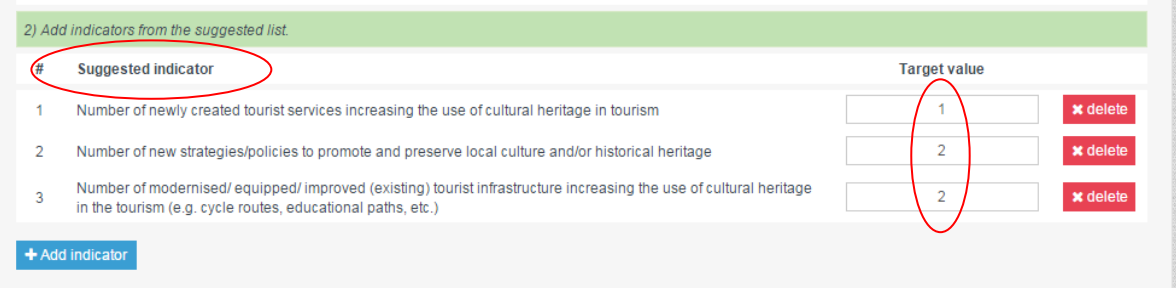

### 3.4.2 -> **Result indicator**

Result indicator will be shown automatically according to chosen Priority. Please be aware that **projects should contribute to the achievement of those result indicators specified in the Programme.**

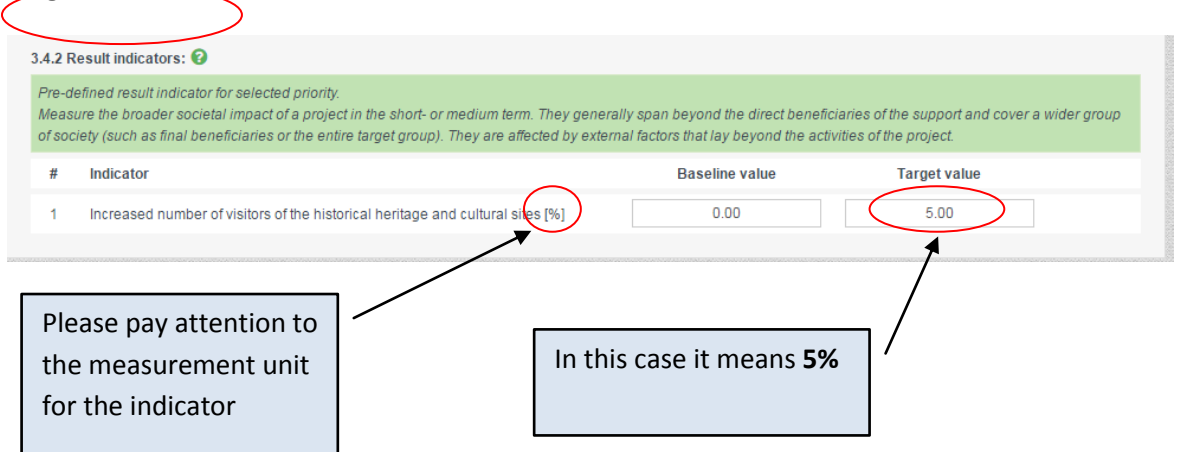

### Now go to part 4. Partnership

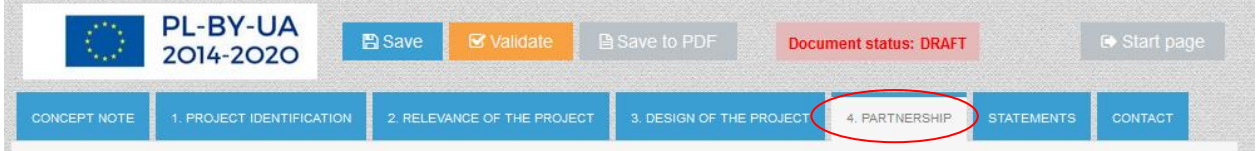

#### **4. PARTNERSHIP**

- 4.1 -> describe the partnership that will implement the project
- 4.2 -> complete total costs in EUR (EU co-financing + own co-financing) for each budget line

#### **!! Remember: while calculating the total costs for line 2, you should include 5000 EUR of costs for the preparation of strong partnership !!** г

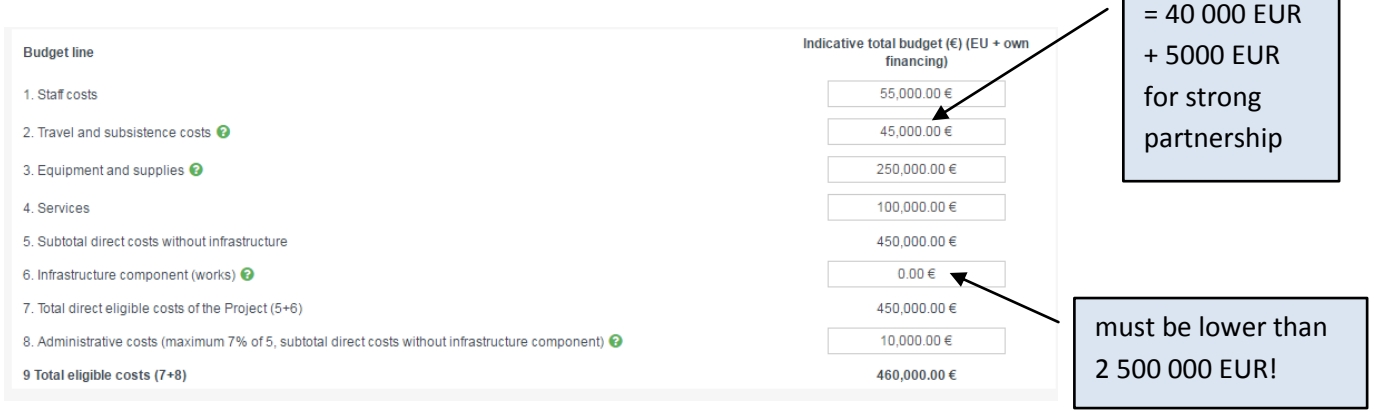

┑

4.3 -> complete with costs that will be borne by the lead beneficiary and each beneficiary showing separately ENI co-financing and own co-financing

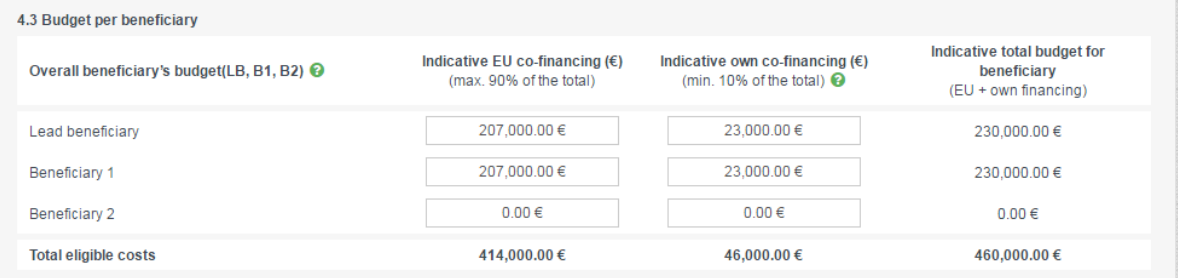

### **!! After completing 4.2 and 4.3, point 1.7 will be completed automatically !!**

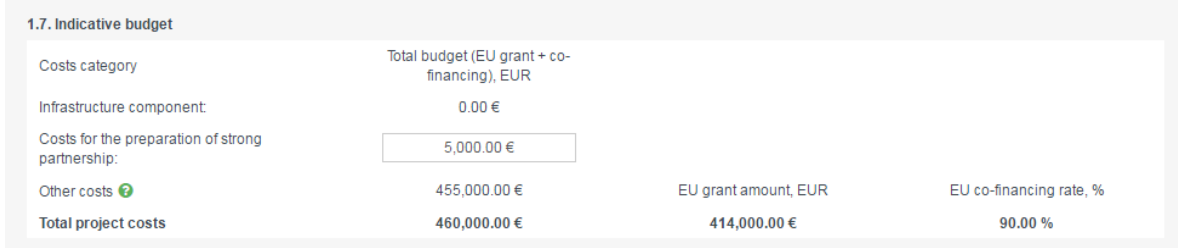

#### Now go to part with Statements

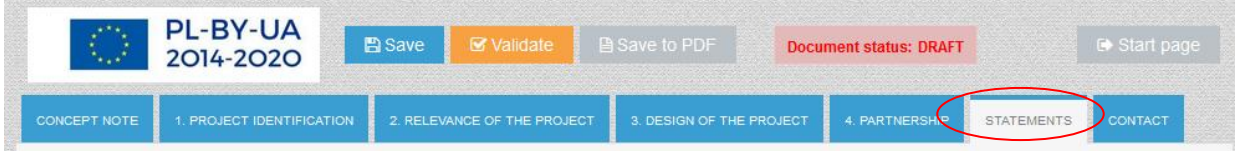

In this part, you do not fill in any fields. Declaration by the lead beneficiary and partnership statements should be filled in by hand only after validation and print out of the Concept Note (see information below).

# Continue to part Contact

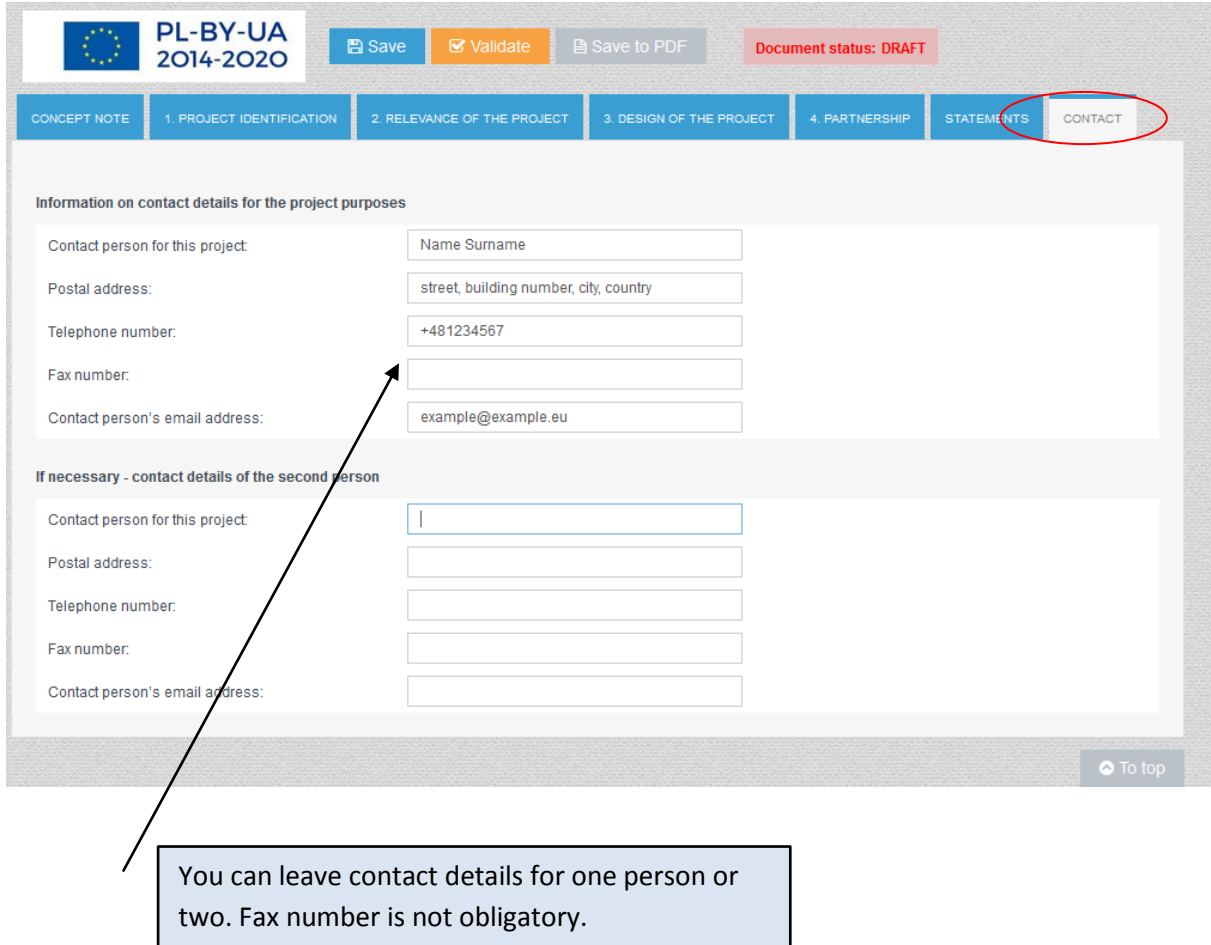

Here you should give contact details of the person who will be in charge of any correspondence regarding this proposal. This data (including e-mail address) will be used by the Joint Technical Secretariat to address any correspondence regarding for example possible request for clarifications to the Concept Note. Thus it should be the address of the mailbox which is verified regularly and the name of a person who is up to date with issued regarding the proposal. Contact details **will not be visible in the pdf and on the printout**, it will be received and saved in special database used by the Joint Technical Secretariat.

Now you can proceed with following steps:

**Save** all changes in the draft Concept Note (as a rule you can save and exit the application any time).

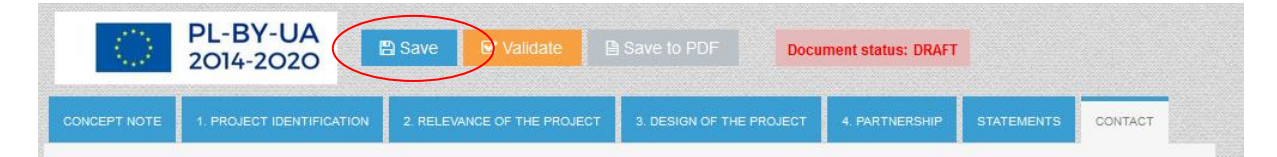

You can now close the application and **come back to it later**.

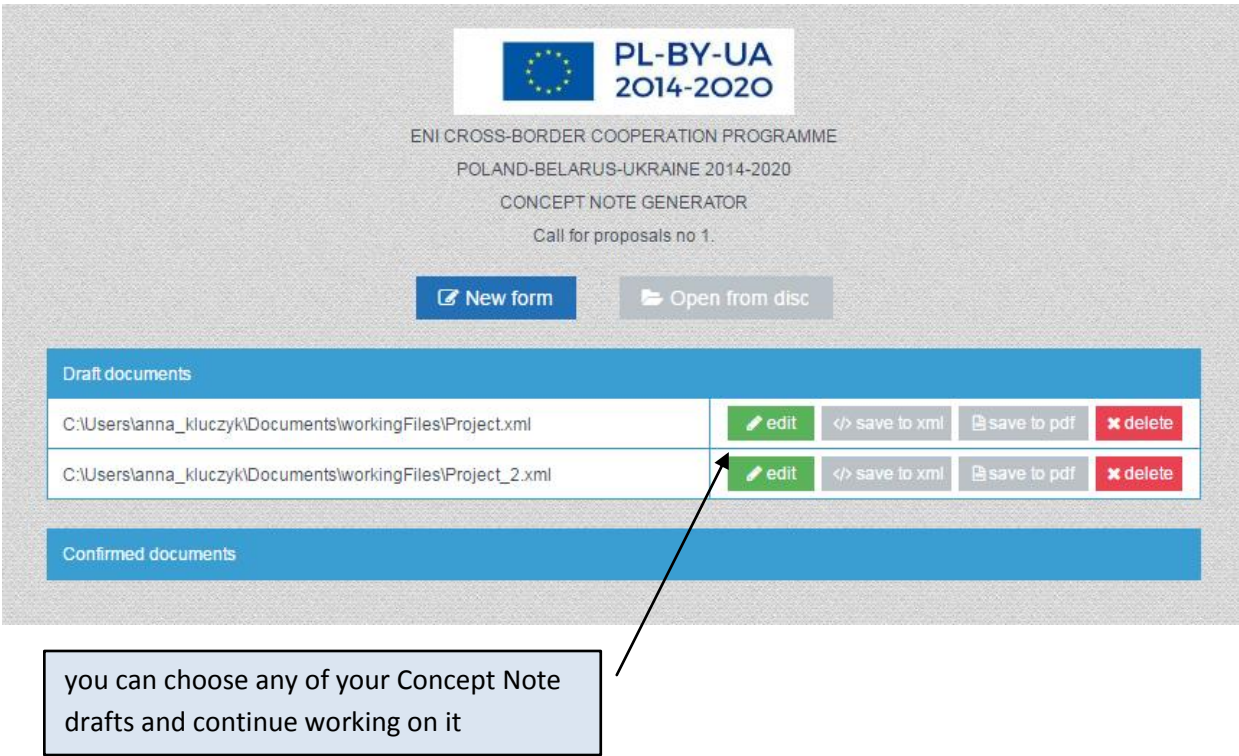

# OR

**Validate** the form in order to check if you completed all required fields and if given information is correct.

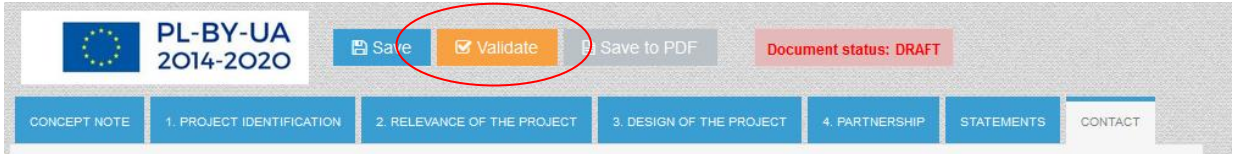

If some field is not completed or the data is not correct you will see such information in red:

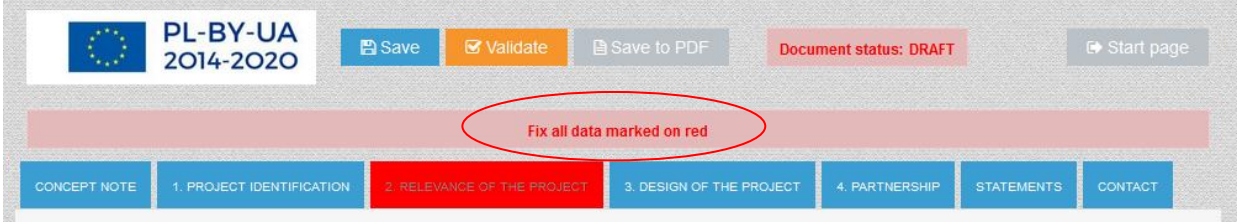

You should now check each page and complete/correct any information in red.

# For example:

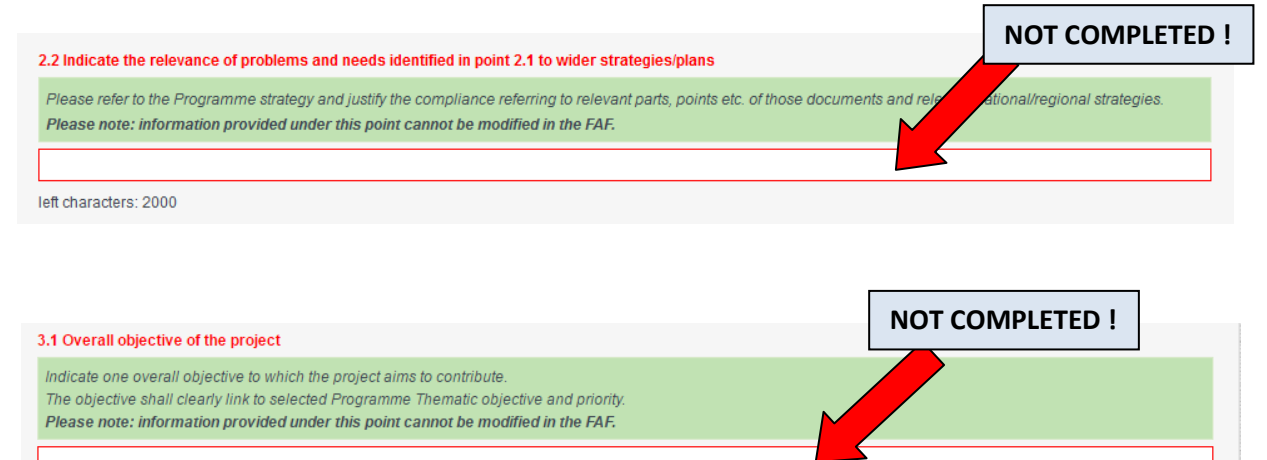

left characters: 300

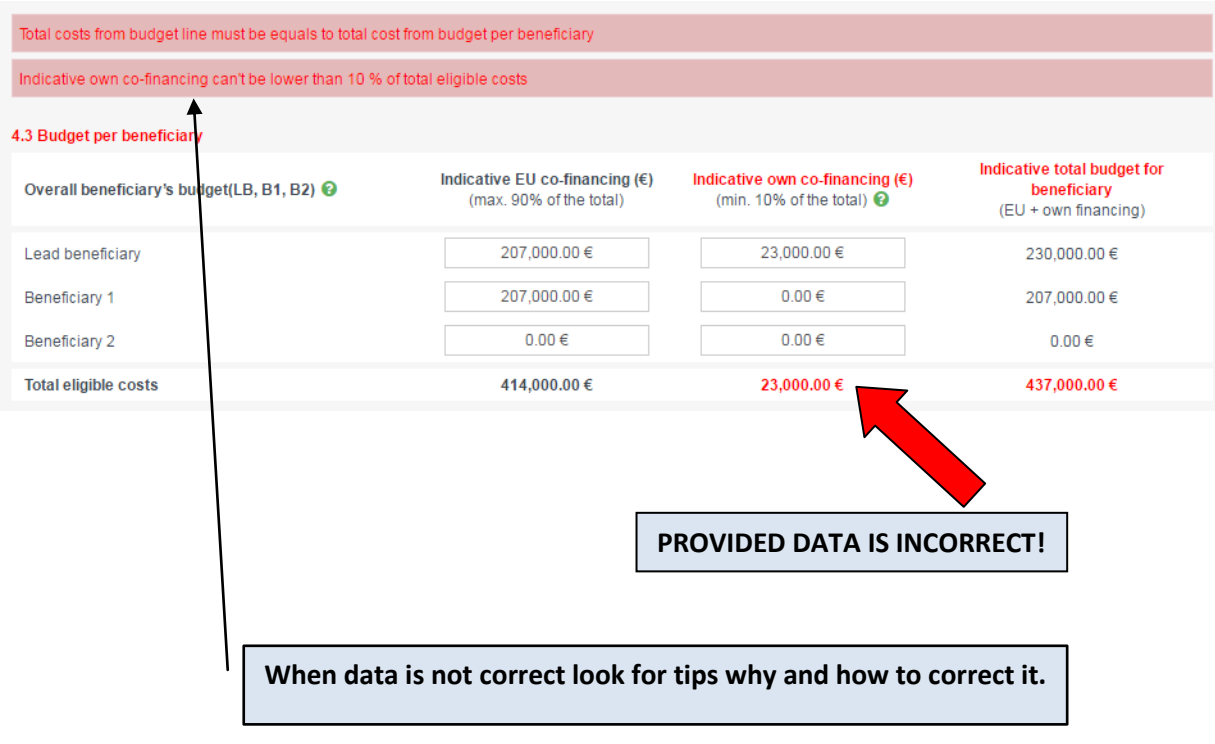

After correcting and completing all missing fields, **Validate** once again. If all Concept Note is correctly prepared, you will see information "Form filled correctly":

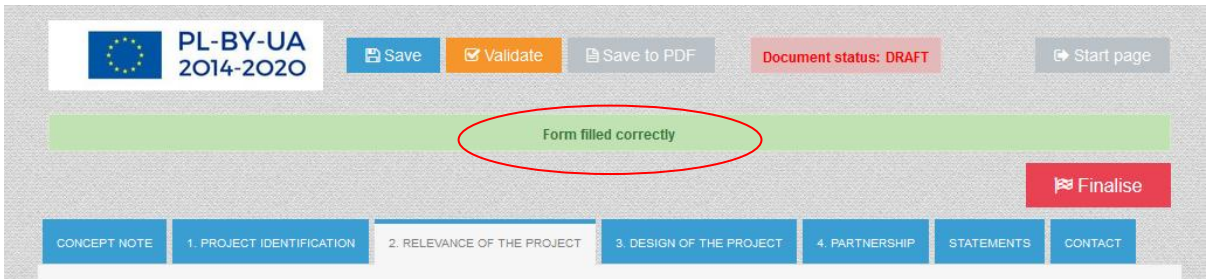

# You can also **check how does it look in a paper form** ->

click "Save to PDF" and print the downloaded file (it will be saved in the default folder for any downloads in your computer).

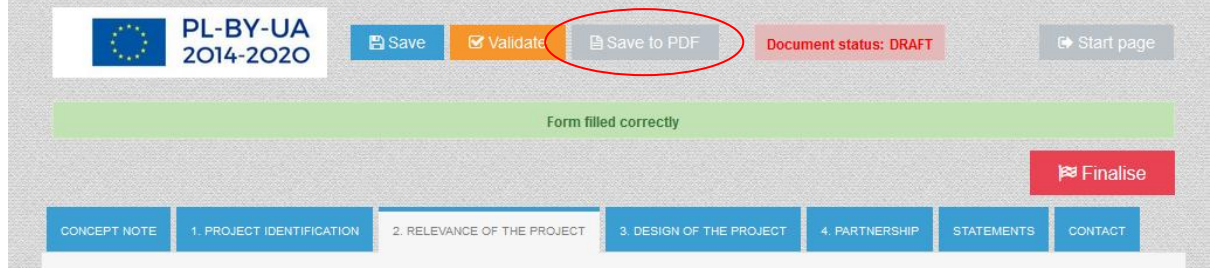

**!! Remember: such document is still the DRAFT without checksum and cannot be submitted within the Call for Proposals !!**

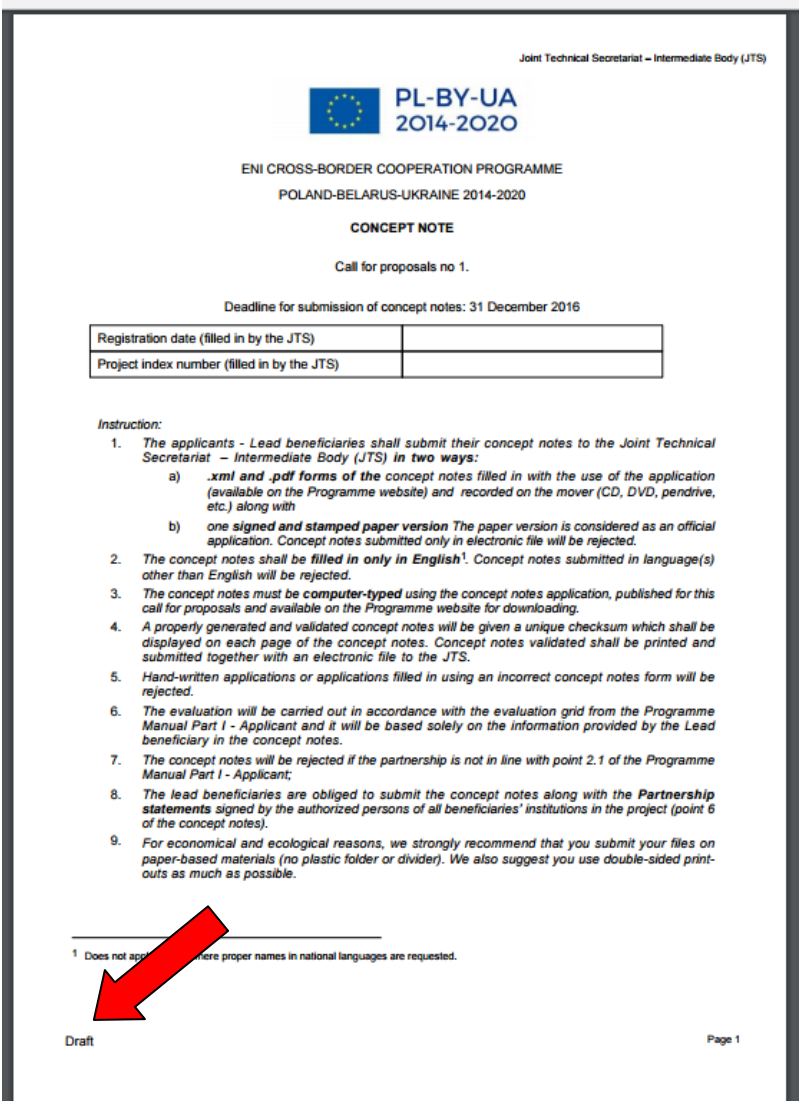

# Or you can **finalise the draft in order to prepare it for submission** within the Call for Proposals.

You must **prepare your Concept Note in two required forms: XML and PDF.** 

1. Click "Finalise" button to finalise work with your Concept Note and confirm.

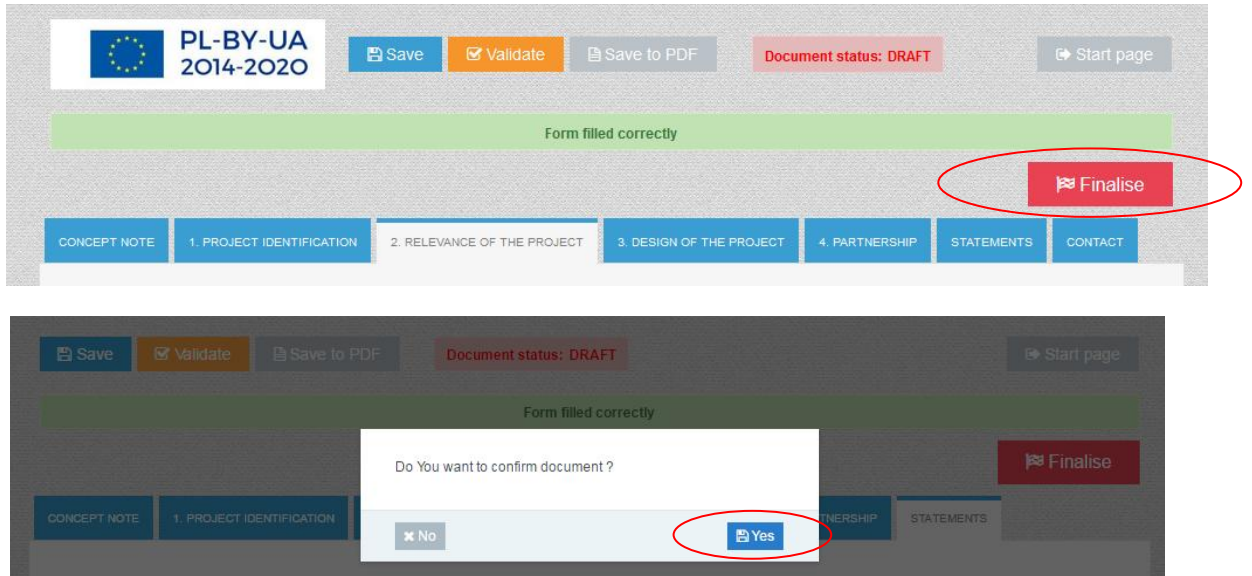

- 2. Choose **Save to xml** -> your xml file should be downloaded
- 3. Choose **Save to PDF** -> your PDF file should be downloaded

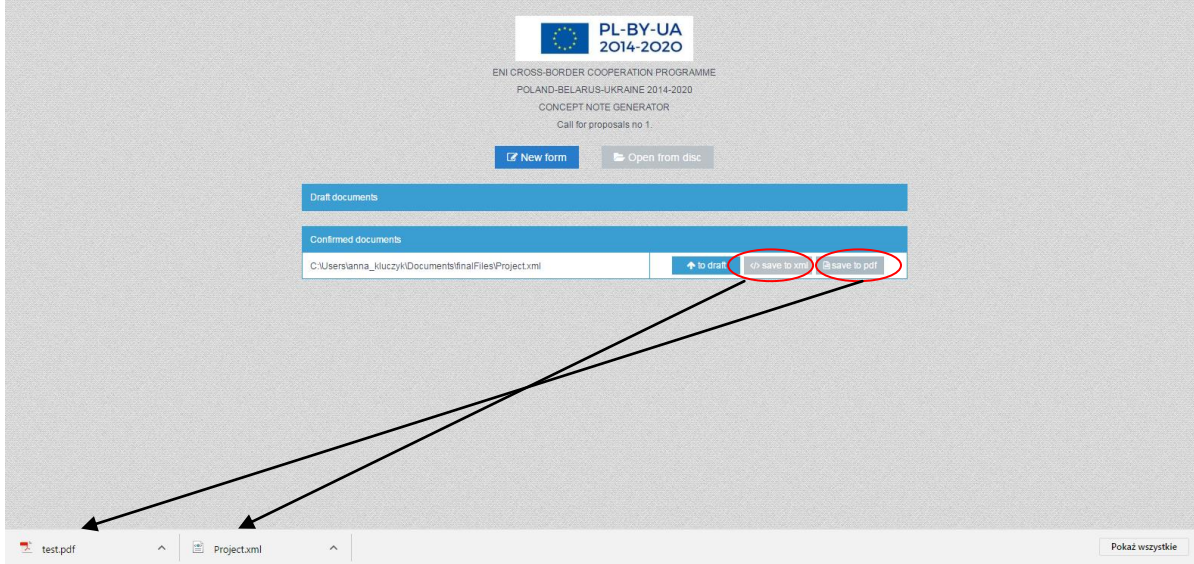

Both files will be saved in the default folder for any downloads in your computer.

4. **Record both PDF and xml file** on a mover (CD, DVD, pendrive etc.).

5. Open and **print PDF file** (preferably two-sided printout) -> on each page you will see a checksum – a unique number of your Concept Note displayed on each page. During the Administrative and Eligibility check it will be verified if your paper version of the Concept Note has **the same checksum** as provided xml and PDF files.

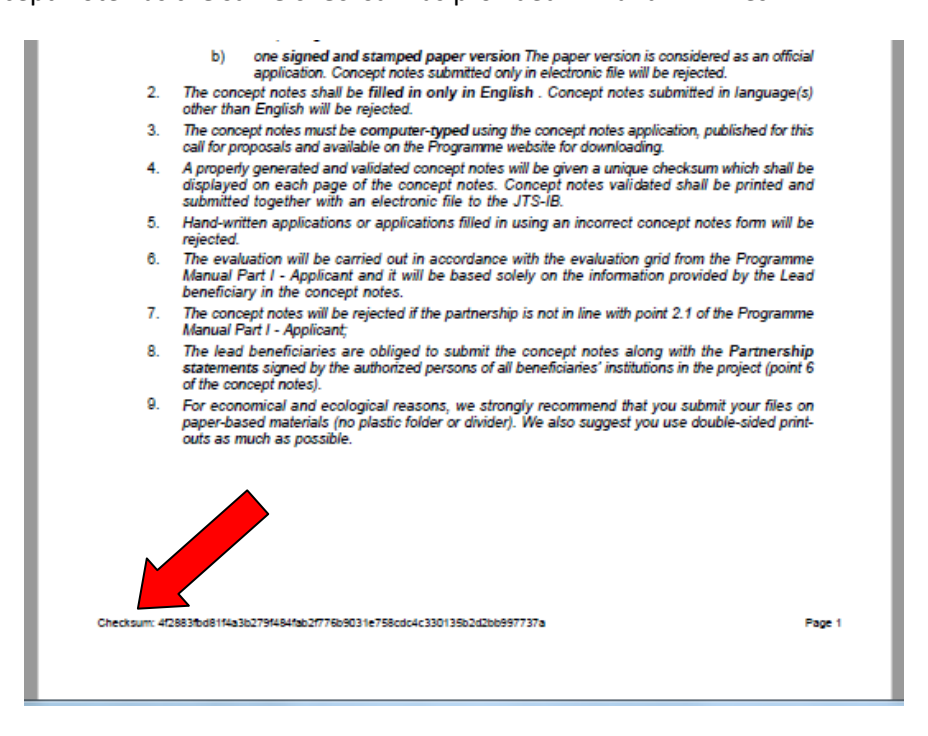

- 6. Check if all information is printed out correctly, if no page is missing etc. Staple all Concept Note pages together once in the top left corner.
- 7. As the lead beneficiary you should now **complete, sign and stamp the Declaration by the lead beneficiary**.

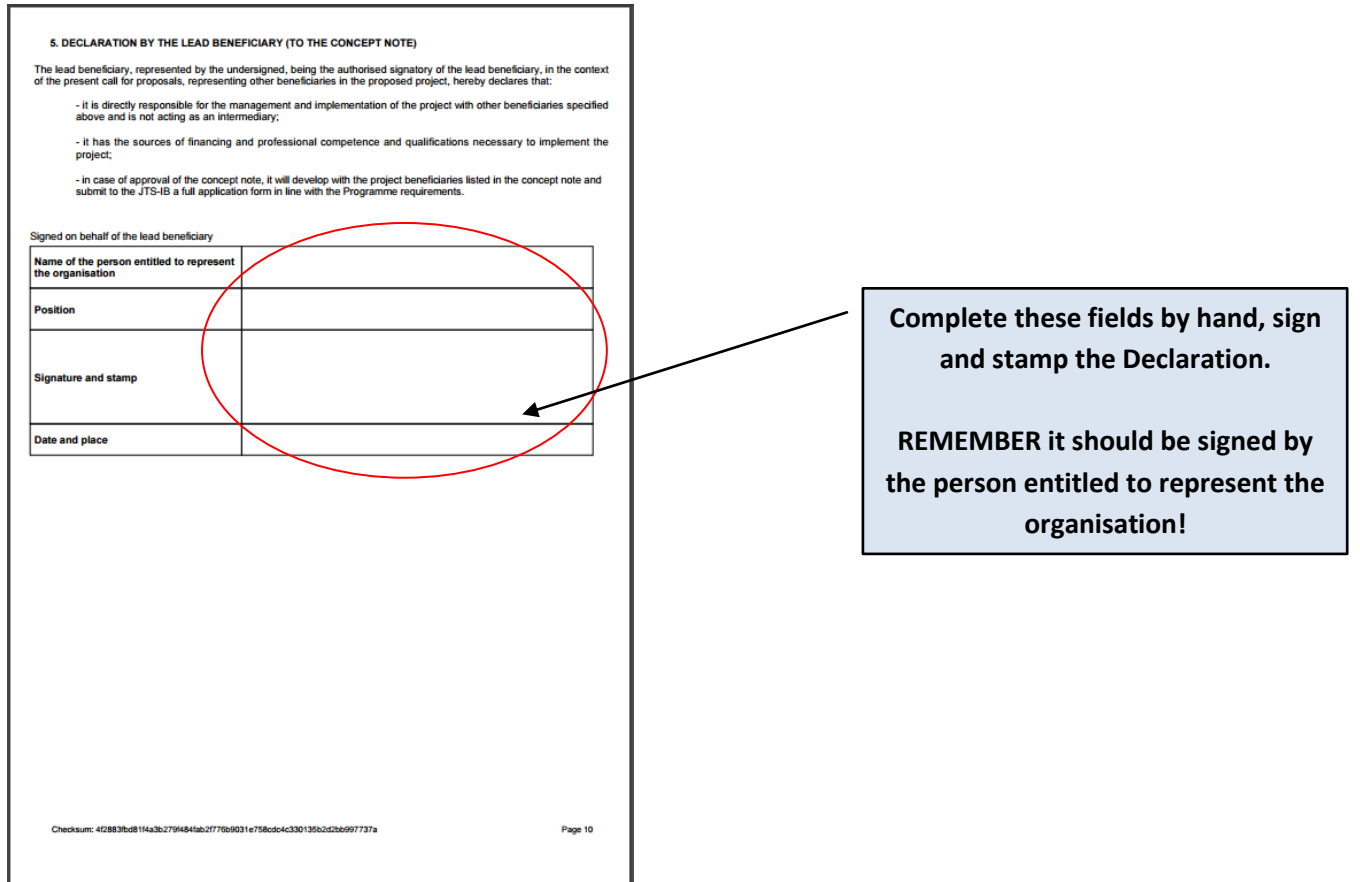

# 8. Arrange a meeting with your partners in order to **sign and stamp the Partnership Statements**.

The application will prepare one Partnership Statement for each beneficiary that you specified in point 1.5 of the Concept Note. Each of them will need to sign his Statement.

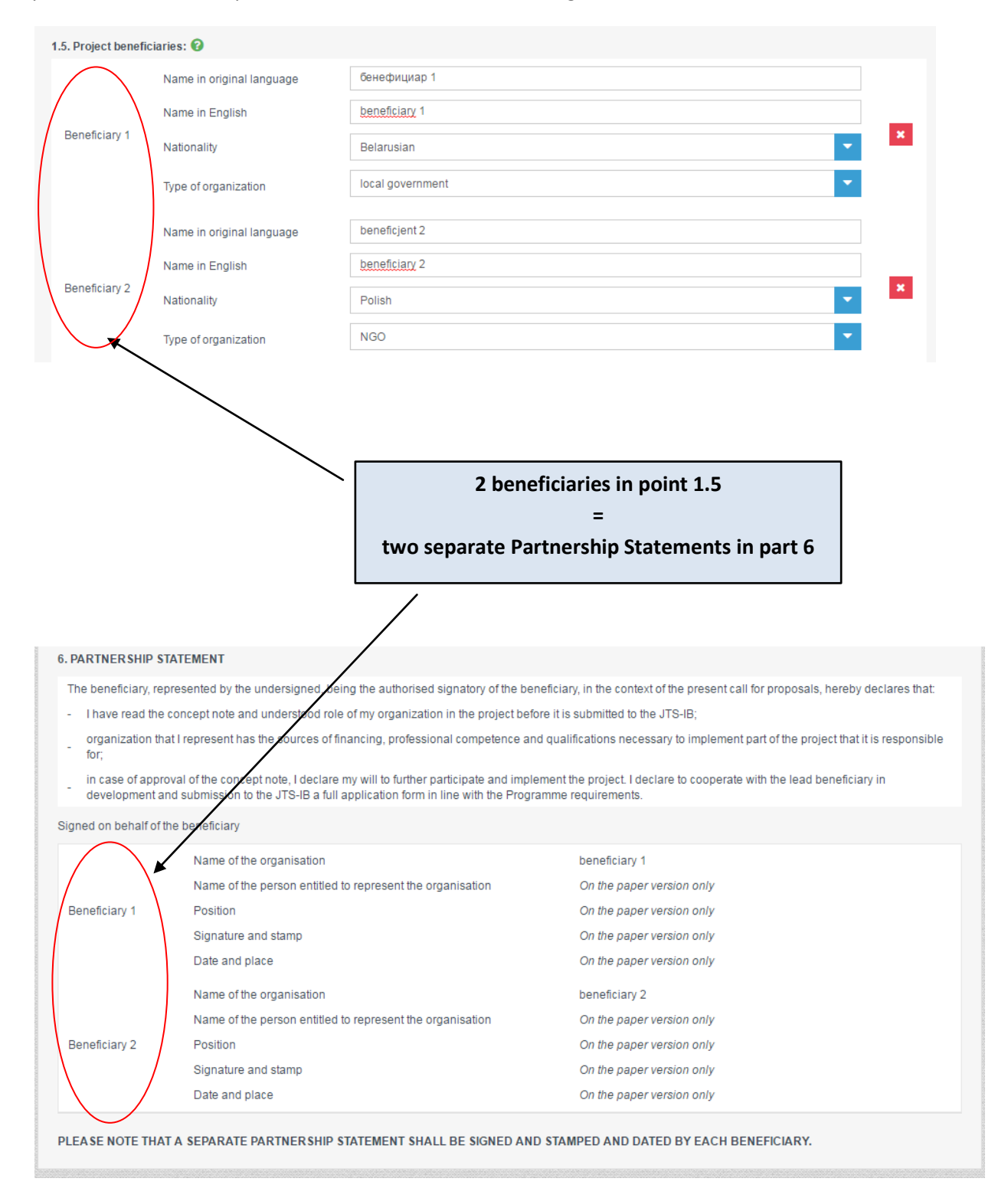

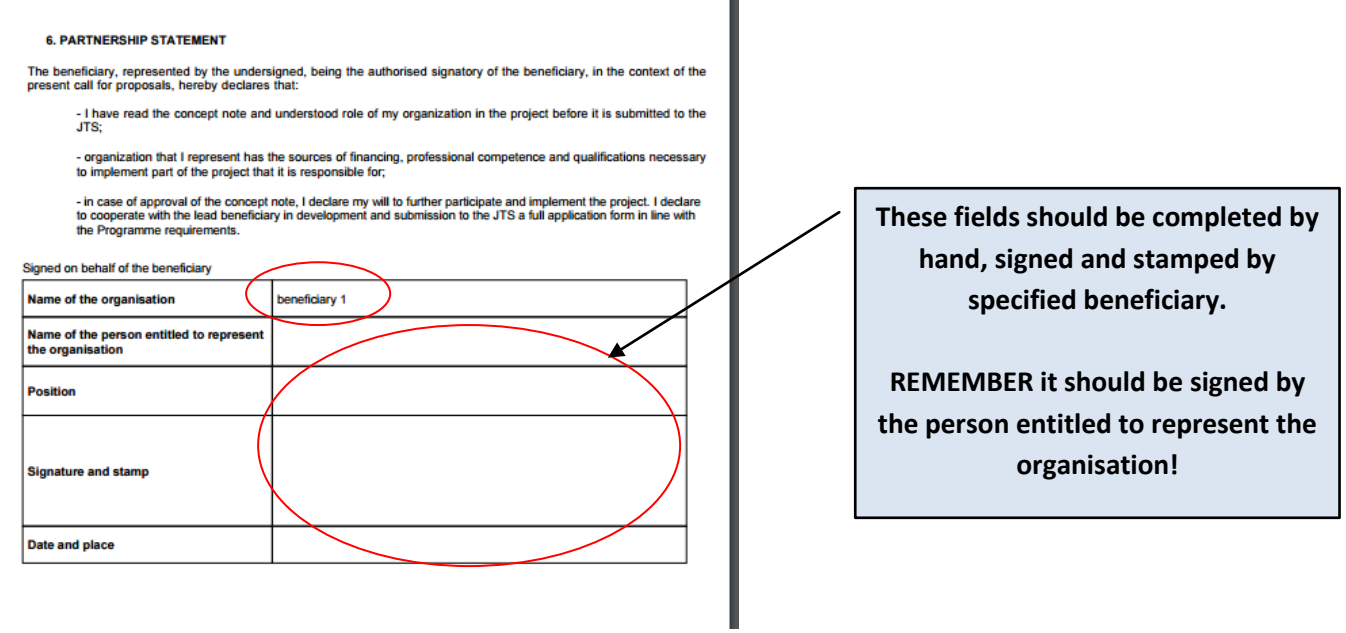

9. **Prepare one envelope for each Concept Note** (in case you have several Concept Notes) – put inside the signed paper version and the mover with both recorded files. Please make sure that attached mover is properly secured against damage (e.g. bubble film).

![](_page_13_Figure_3.jpeg)

10. Send to the address of the Joint Technical Secretariat within the deadline<sup>6</sup>.

 6 detailed information on the rules for submission of Concept Notes are in part 3.1 of the Programme Manual Part I.